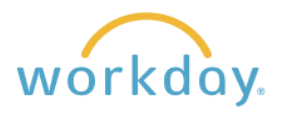

You can establish, change, and delete payment elections any time. You have two options: direct deposit or a Visa Payroll Card. The default is for direct deposit with an alternative of receiving a Wisely Visa payroll card.

# **Entering Direct Deposit Information**

### **Navigation**

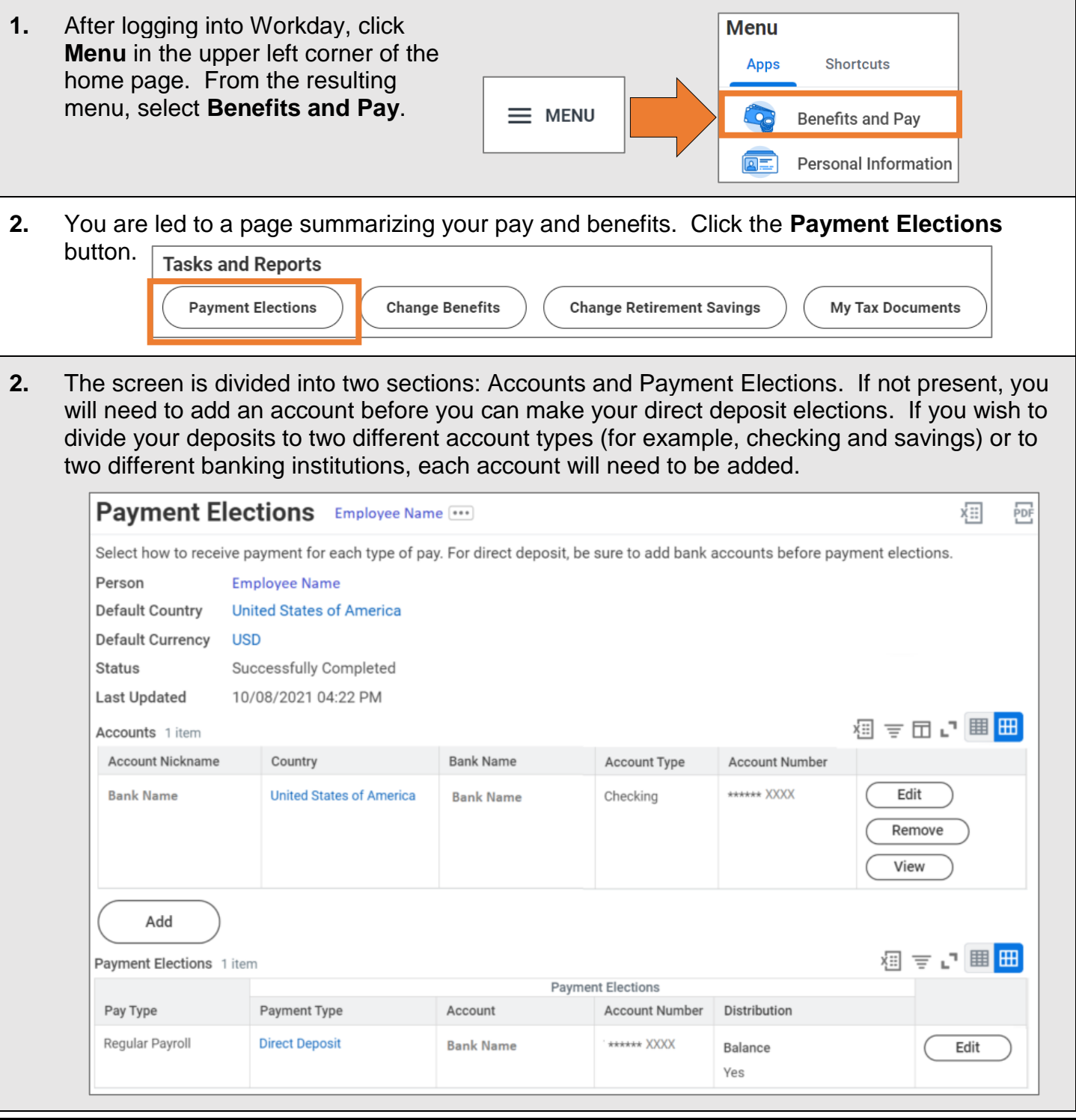

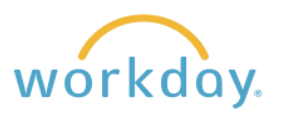

### **Editing an Existing Account**

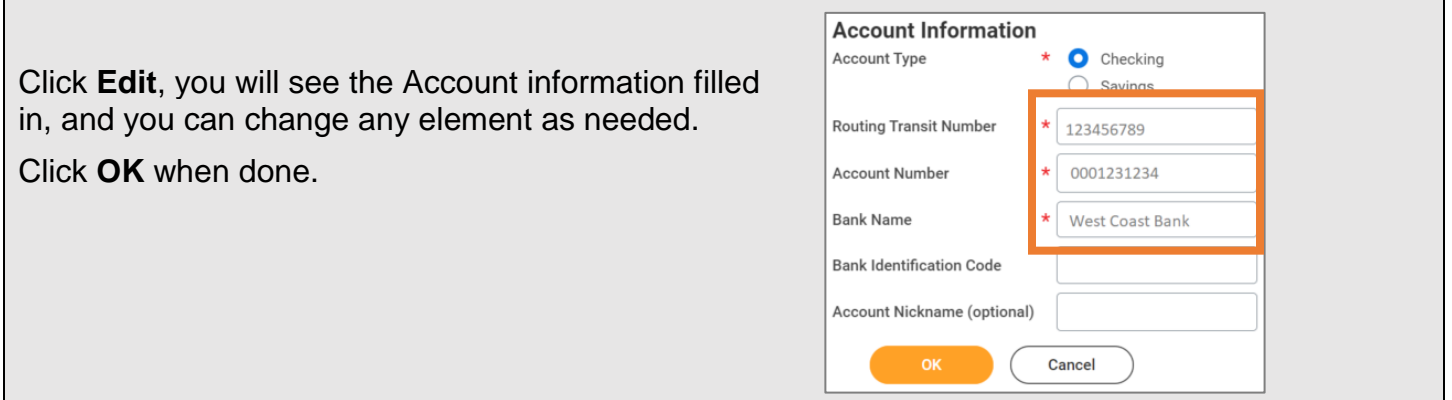

## **Adding an Account / Payment Election**

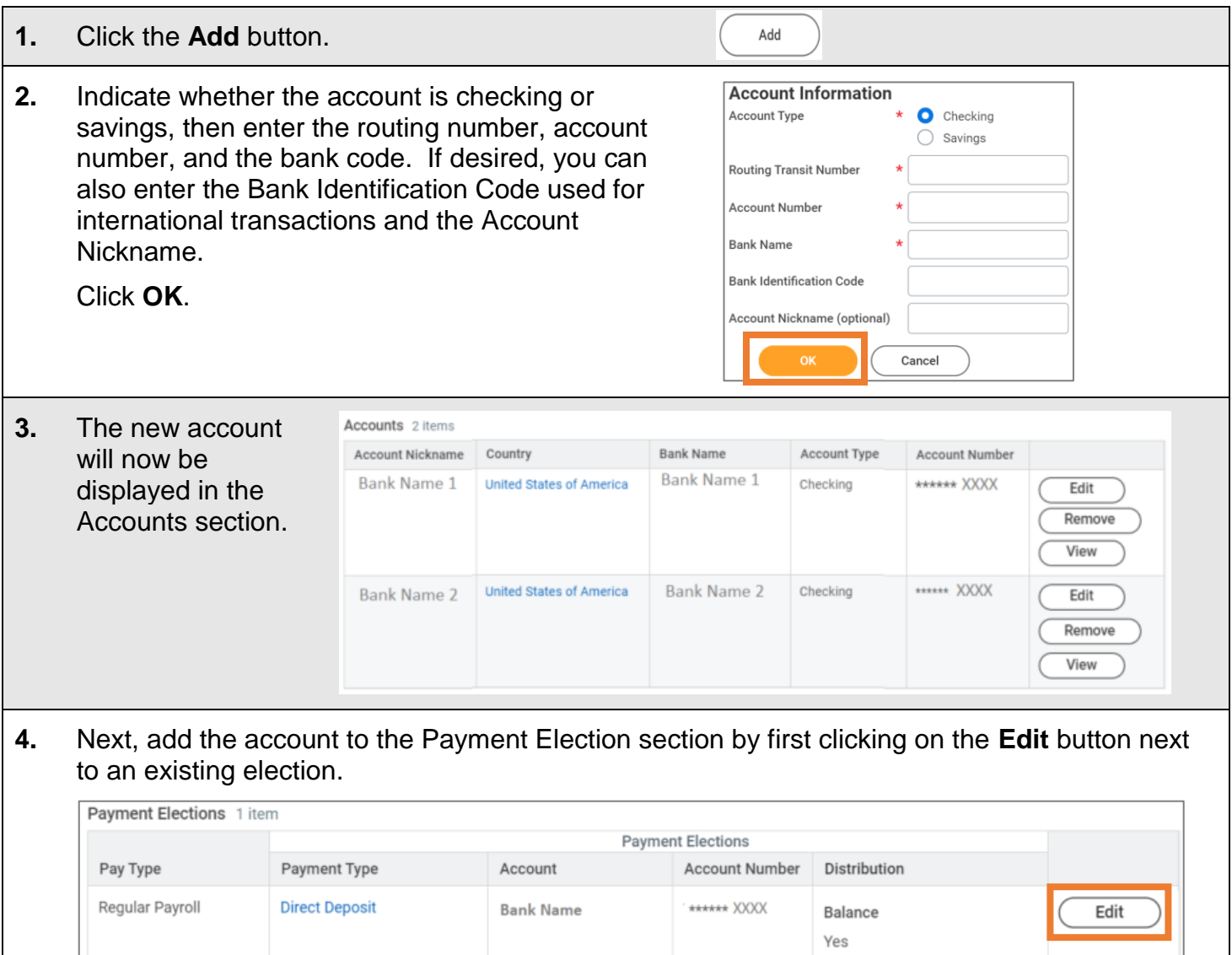

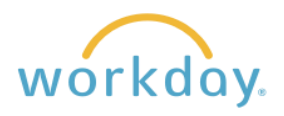

#### **5.** The resulting screen will list the current payment election being used. Click the plus button as shown below.

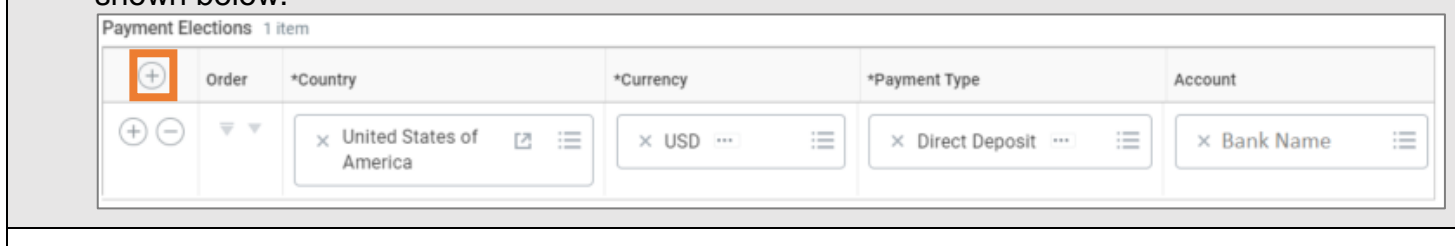

#### **6.** A new line will appear with the country and currency prepopulated.

- 1. Click in the **Payment Type** field and select **Direct Deposit**.
- 2. A field opens in the Account column. Click in it and elect the bank account you wish to add.
- 3. Select balance if you want the entirety of you pay to go to this account, click next to Amount and enter a flat dollar amount you wish to go into the account, or click next to percent to enter a percentage of your paycheck to go to the account.

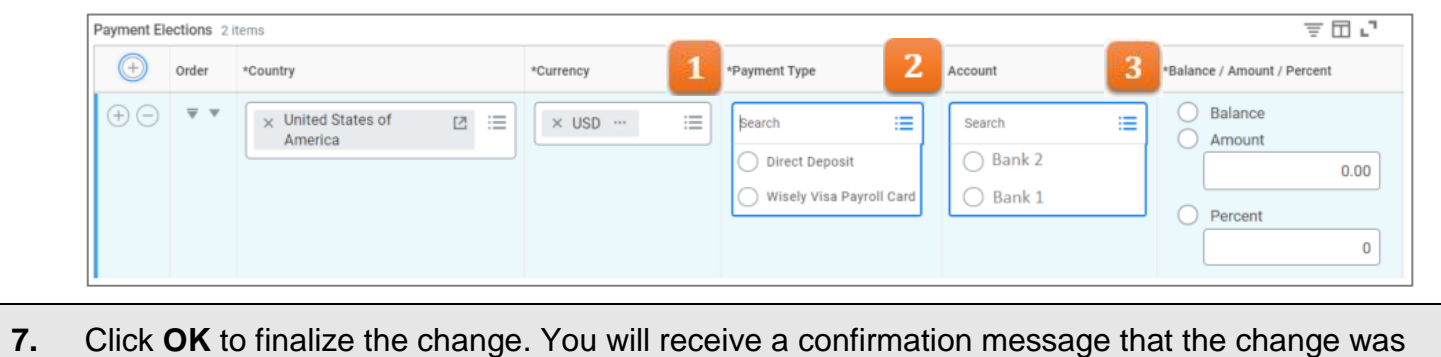

successful.

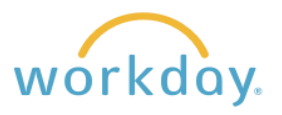

#### **Removing an Account**

**Important Note:** Before you can remove an account from the Accounts and Payment Election sections, you need to enter a replacement account to both sections. Once you have done so, proceed with the directions below. See the directions above regarding how to add an account.

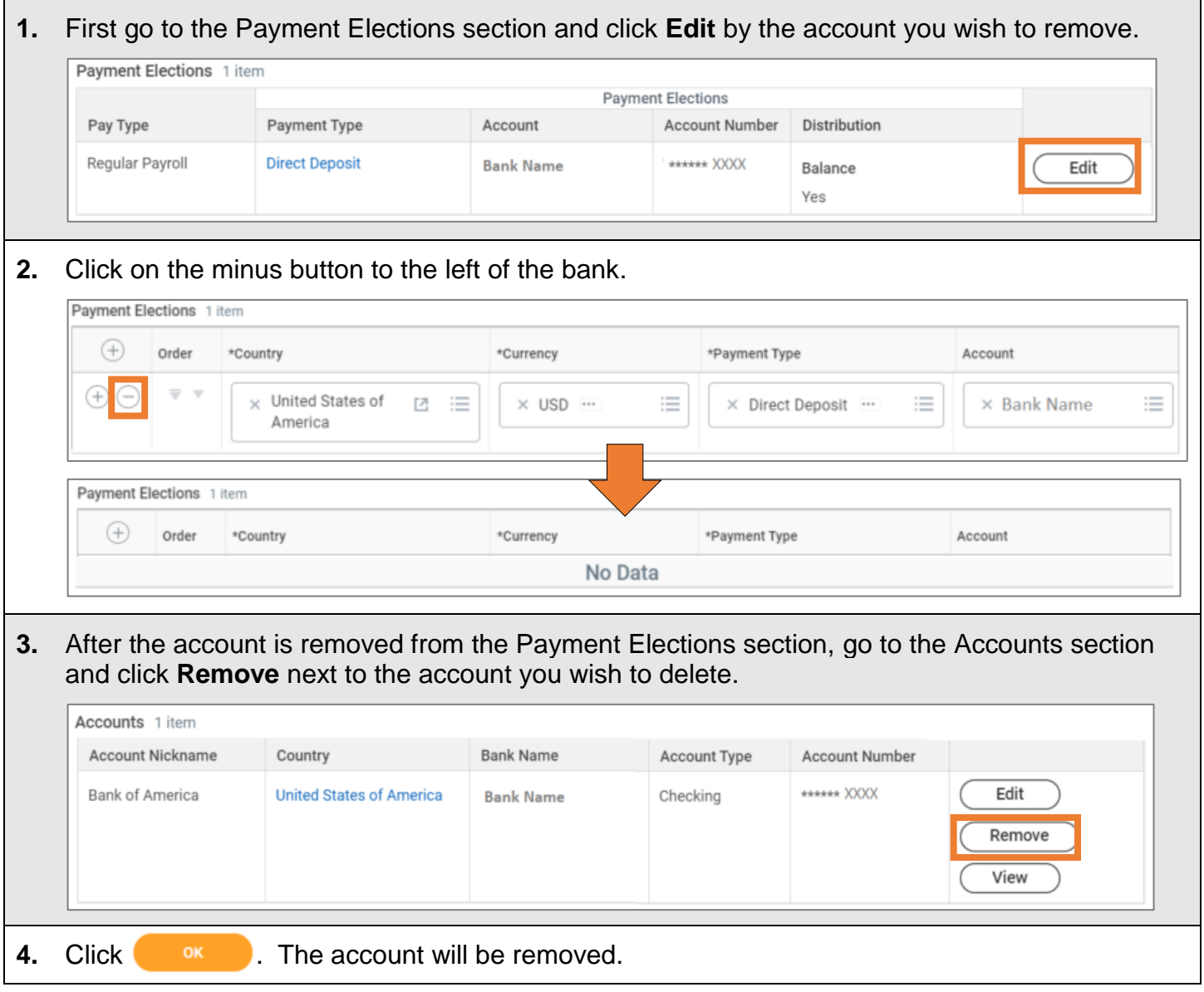

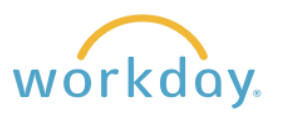

# **Entering Wisely Visa Payroll Card Information**

The Wisely card is an alternative to having your pay deposited in a bank. Instead the pay is loaded onto a debit card that can be used to purchase items. For more information click [here.](https://willamette.edu/offices/hr/pdf/wisely_paycard_faq_english.pdf)

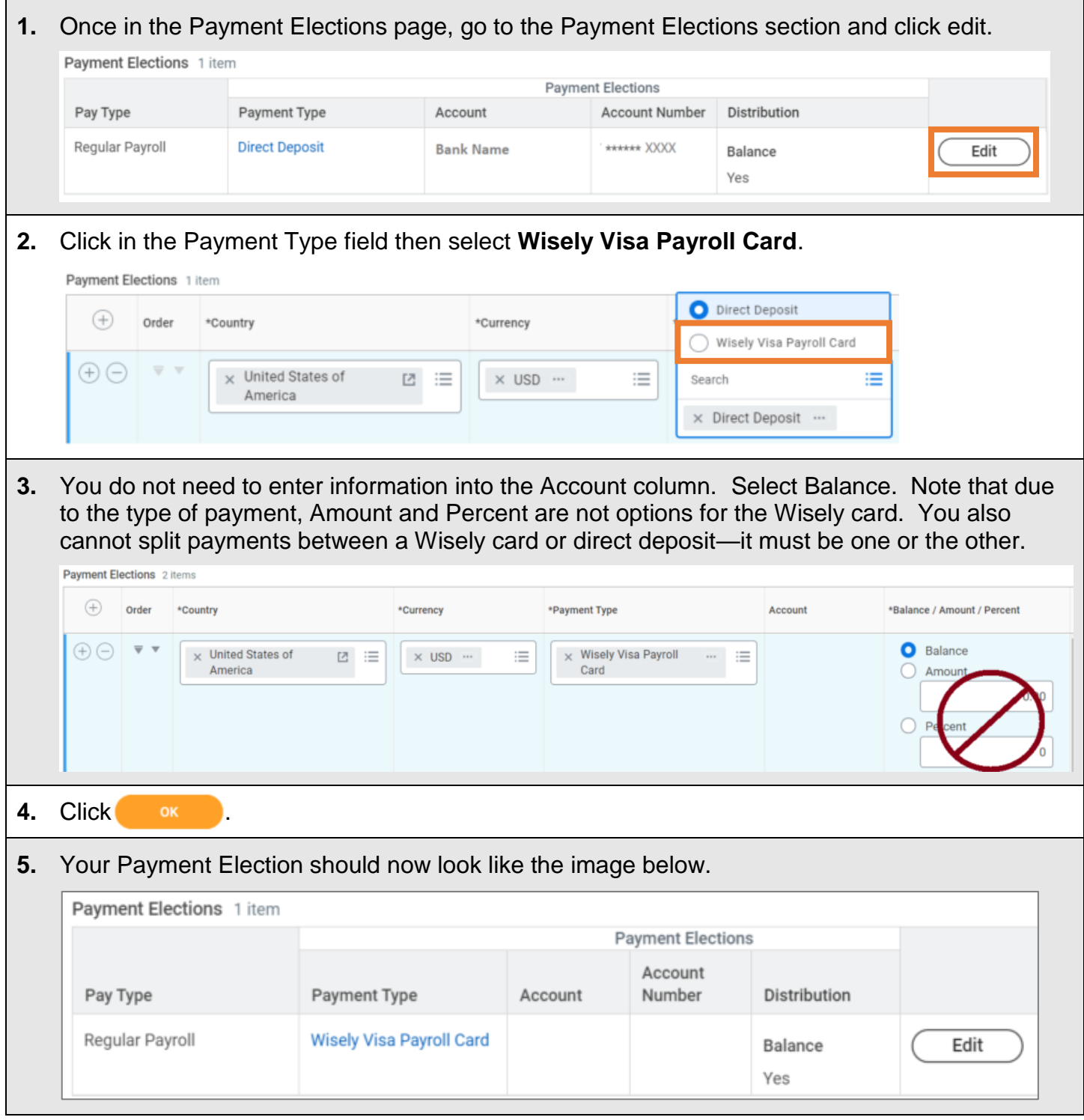